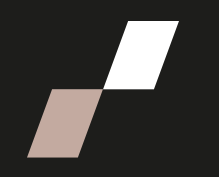

## **Créer et configurer un bloc texte dans Athenap**

## **Créer un bloc Texte**

Veuillez suivre les étapes présentées ci-dessous pour créer un bloc texte :

1. Allez dans la cohorte, puis activez le mode édition.

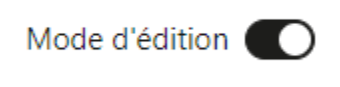

2. Dans le tiroir des blocs, à droite de l'interface, cliquez sur « **Ajouter un bloc** »

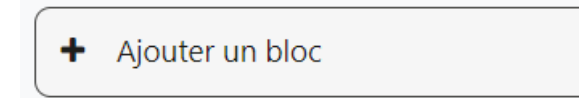

3. Défilez la liste déroulante et sélectionnez « **Texte** ».

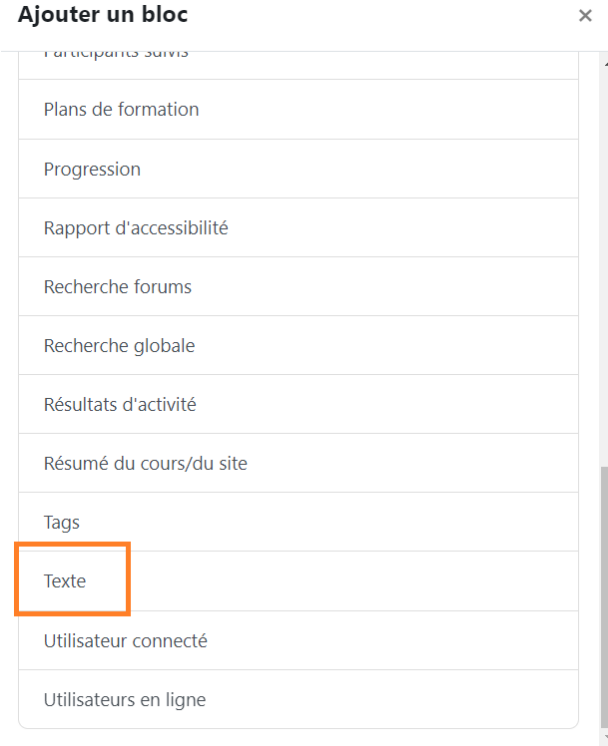

3. Repérez le nouveau bloc créé dans le tiroir des blocs à droite de l'interface.

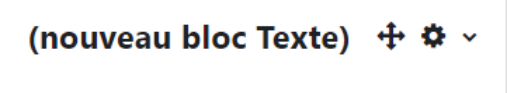

## **Configurer un bloc Texte**

Veuillez suivre les étapes présentées ci-dessous pour configurer un bloc texte :

1. Cliquez sur la **roue dentelée** en haut à droite du bloc Texte et sélectionnez « **Configurer le bloc (nouveau bloc Texte)** ».

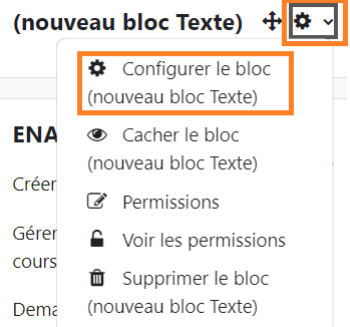

- 2. Saisir le titre de votre bloc Texte dans le champ « **Titre du bloc Texte** ». Dans l'exemple ci-dessous « Personnes-ressources » :
	- $\times$  Réglages du bloc

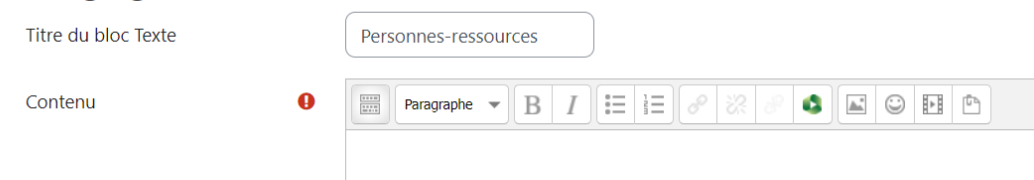

3. Saisir l'information désirée dans l'encadré « Contenu ». Voir exemple icibas :

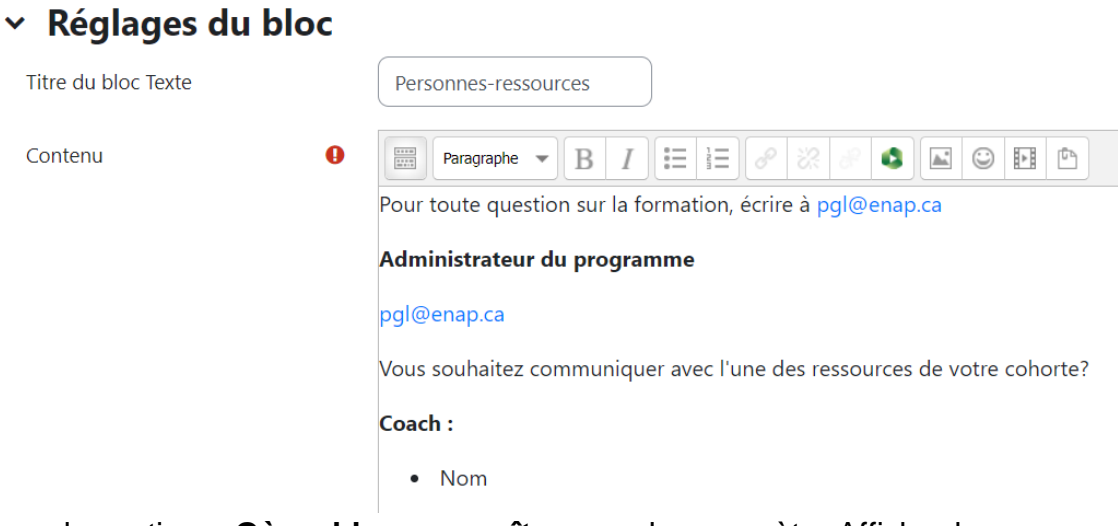

4. Dans la section « **Où ce bloc apparaît** », pour le paramètre Afficher les types de page, sélectionnez « **Toute page d'accueil de cours** ». Pour le

paramètre Région par défaut, laissez l'option « **Right** » ou « **Droite** ». Pour le paramètre **Poids par défaut**, sélectionnez l'emplacement désiré. Si vous sélectionnez -10 (premier), le bloc apparaîtra en premier dans le tiroir des blocs de droite. Si vous sélectionnez 10 (dernier), le bloc apparaîtra en dernier dans le tiroir des blocs à droite. Dans l'exemple icibas, le bloc apparaîtra en 2<sup>e</sup> position dans le tiroir des blocs, car le poids par défaut sélectionné est -9.

Dans la section « **Sur cette page** », pour le paramètre « Visible », sélectionnez « Oui ». Et indiquez les mêmes options que la section « Où ce bloc apparaît » pour les paramètres région et poids.

## $\times$  Où ce bloc apparaît

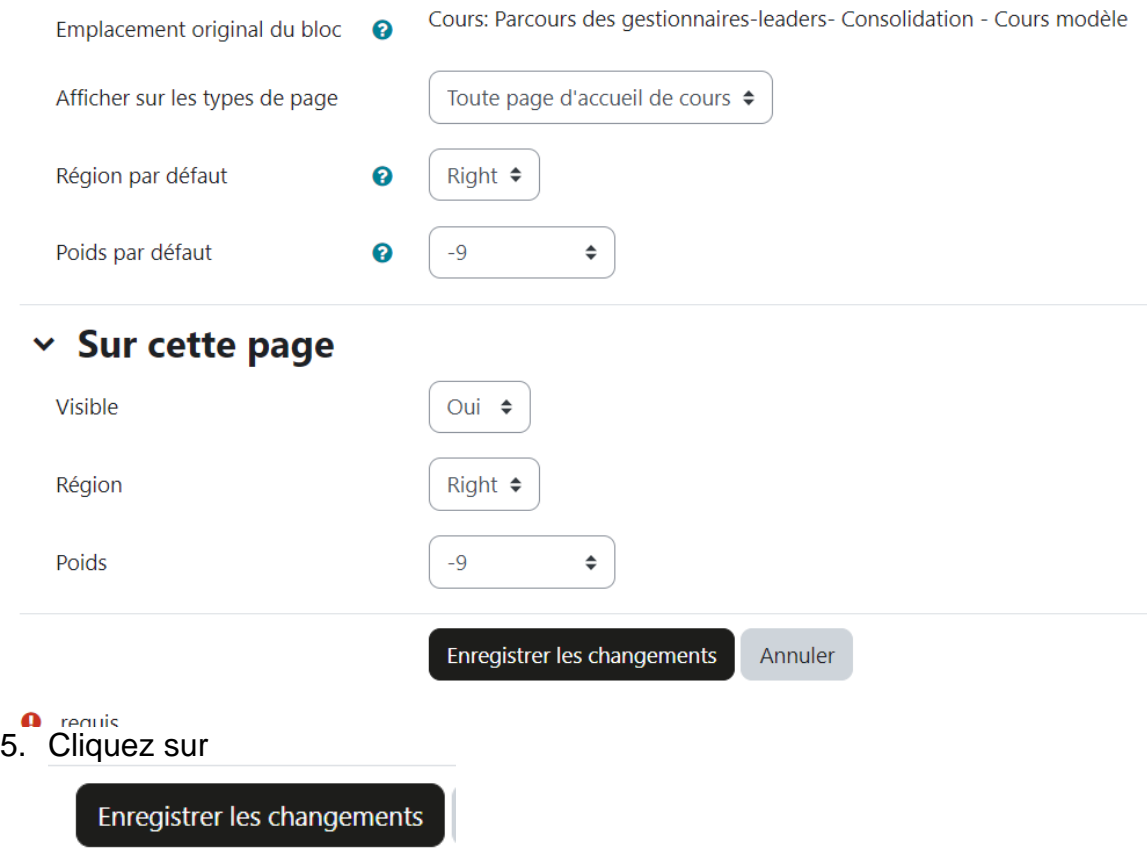

6. Validez que le bloc est bel et bien positionné à l'endroit que vous le souhaitez dans la page.

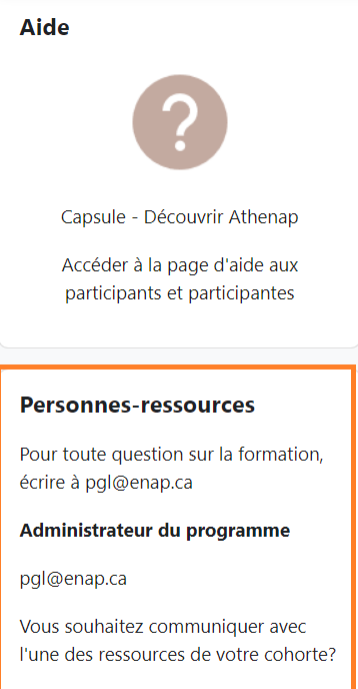

 $Coach:$ 

 $\bullet$  Nom